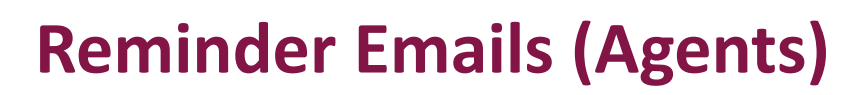

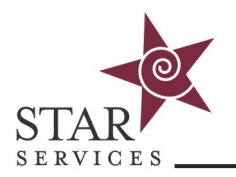

Reminder emails (Agents) can be automated to remind students who have not completed their course on a predetermined schedule. For example, a student may receive an email every Friday at 9am that they have not completed their course. Once the course is complete, the emails will stop. Additionally, a summary email will be sent to designated person(s) with the list of students who haven't yet completed the course.

While these emails must be set up on a course by course basis, they can quickly and easily be cloned into any or all courses.

## **Reminder Emails are called Agents**

- 1. Click on **Courses** at the top of the home page
- 2. Select the course to which you want to add the agent
- 3. Click on **Agents** on the left side
- 4. Click the green plus sign under **Threshold Alerts** to add a new agent
- 5. Sub Type should be "**Gradebook Progress**"
- 6. Enter a Title (students will not see the Title, it serves as a description of this agent)
- 7. Threshold Operator is "less than"
- 8. Choose Threshold at "99%"
- 9. Choose a Recurrence of Weekly or Daily
- 10. Choose day(s) of the week to send the alert
- 11. Choose the Action Time to send the alert
- 12. Check Send to Students
- **13. Do NOT check to send the summary to the instructor (STAR)**
- 14. Add additional recipients to send a summary. A summary will include a list of all users who received the reminder. Summaries are typically sent to Admins or Training Managers.
- **15.** Enter a Subject such as "Incomplete Course"—this is the subject of the email a student will receive. **The course title is automatically appended to the subject.**
- 16. Write the body—this is the message a student will receive. You Send Summary to TAs can use macros to personalize the email: {FirstName} and {LastName}. This is helpful if the student's email address is set to the supervisor.
- 17. Click **Save**

*Note: It is advised the message be written in a generic fashion if you will be cloning the agent to other courses.*

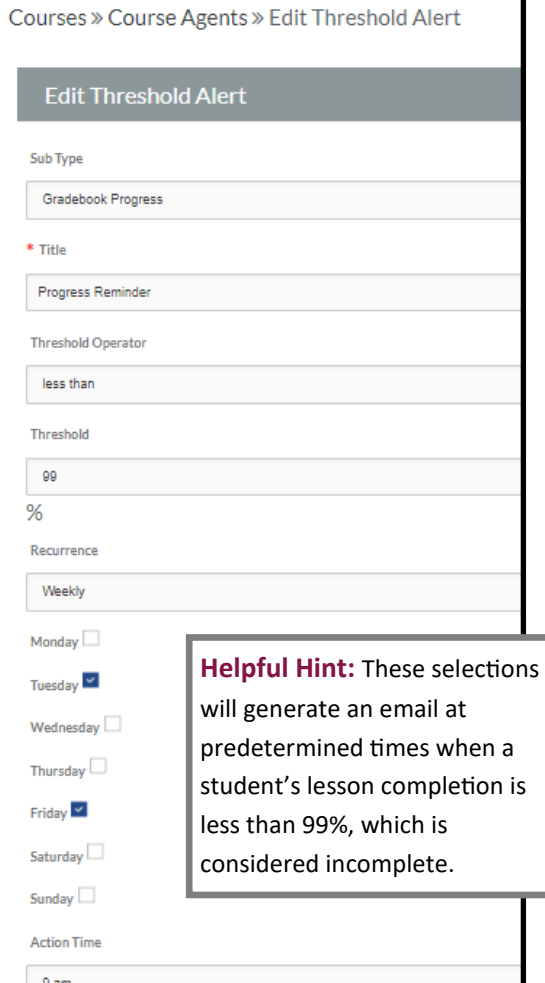

Send to Students

Send Summary to Instructor  $\Box$ 

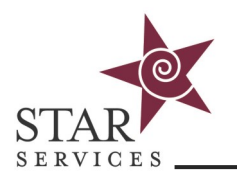

## **Example Agent:**

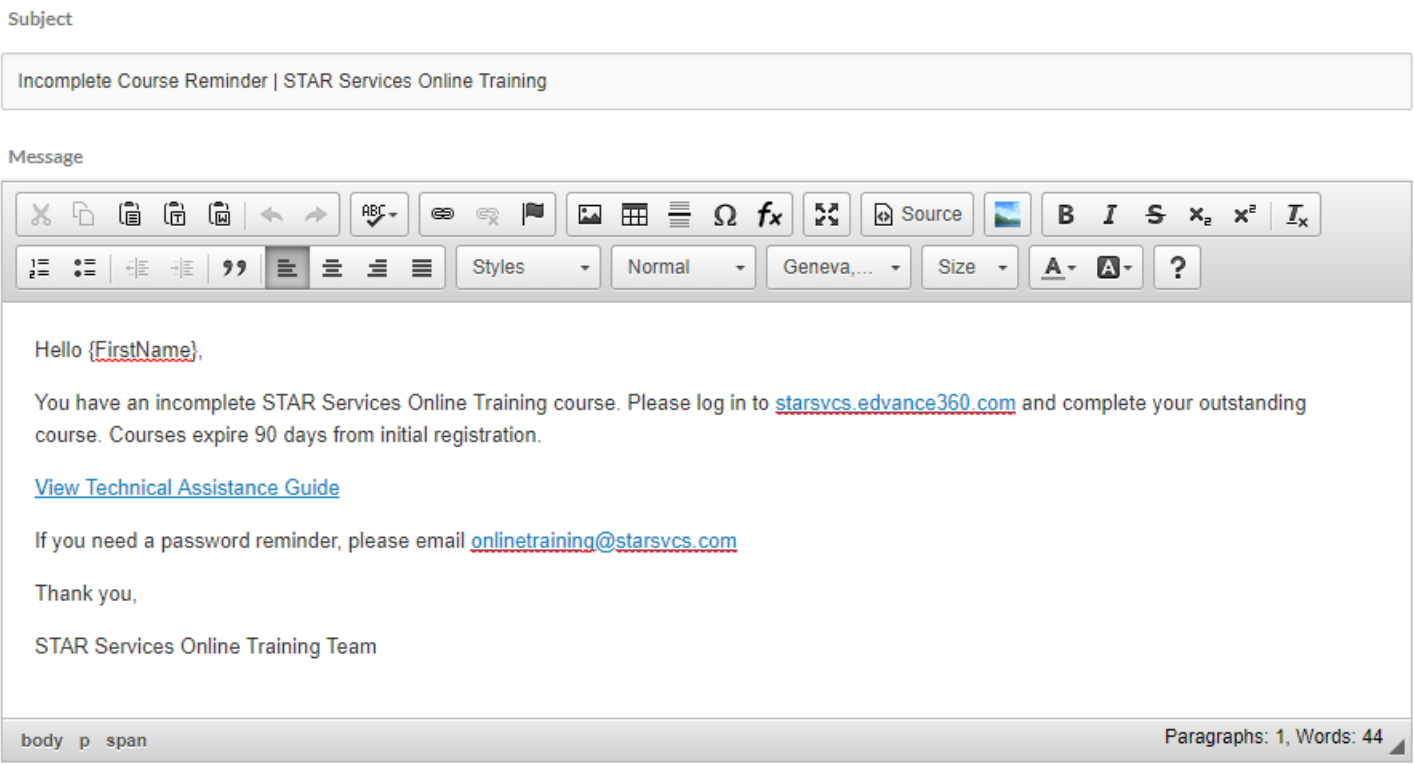

## **Cloning Agents**

Agents may be cloned into other courses for reminder emails across other trainings.

- 1. Click on **Admin** tab at the top of the home page
- 2. Click **Cloning Tools** from the lefthand menu
- 3. Choose **Content Cloning**
- 4. Choose the course to copy from by clicking the radio dial next to the course name
- 5. Choose the course(s) to copy to (if necessary, change instructor or show all courses to display options). You can clone to all courses in a single term at one time.
- *6.* Choose "Agents" under Select Content to Copy. *Note: Choosing anything else will override existing settings in the course being cloned to. Be sure to ONLY choose Agents*
- 7. Click **Submit**

Do this for one or all courses.